# Daxko Barcode Validation

### Daxko: Barcode Validation

Daxko supports 2 ways to gate content within Virtual Y.

- 1) Barcode Validation
- 2) SSO

The below steps outline what is needed to configure the **barcode integration setup**. Note, this documentation supplements Daxko's documentation located below which walks users through Daxko's administration screens to setup the Virtual Branch, associate Virtual Areas with it, and create the proper permissions to access the Virtual Area.

- [https://www.dropbox.com/s/5tuj79dpe34m4bg/Daxko%20Operations-](https://www.dropbox.com/s/5tuj79dpe34m4bg/Daxko%20Operations-8June2020FINAL.pdf?dl=0)[8June2020FINAL.pdf?dl=0](https://www.dropbox.com/s/5tuj79dpe34m4bg/Daxko%20Operations-8June2020FINAL.pdf?dl=0)

#### Barcode Integration Setup Steps

- 1) Please follow the setup instructions provided by Daxko: <https://www.dropbox.com/s/5tuj79dpe34m4bg/Daxko%20Operations-8June2020FINAL.pdf?dl=0>
- 2) Additional items to consider as this is being setup
	- a. Page 3 Virtual Area Setup Integration Type

When setting up barcode validation, ensure that the **custom integration option** is selected, not the option where Daxko hosts the form.

This will add additional security to the validation, ensuring that only active barcodes associated with memberships that are given proper permissions may access the gated content.

- b. Page 3 Virtual Area Setup Redirect URL When setting the redirect URL, please use **the base site URL** that your site is utilizing for Virtual Y: **https://[my-ymca-sub-domain].y.org**
- c. Page 4 Virtual Area Setup Membership Type & Recurring Fees Mapping **membership types & recurring fees** to the Virtual Area will require the barcode associated with the member to:
	- Be part of an active membership
	- **NOT** be part of one of the selected membership types
- The membership type selection is opt-out. Those selected **will not** have access to the Virtual Area
- Have the **selected recurring fees** associated to it.
	- Recurring fees are opt-in. Those selected must be attached to the barcode's account.
	- Note, recurring fees are not the same as membership fees.
- d. Page 5 Integration Options Custom Integration
	- Please capture the following two items present on the screen
		- Validation Secret. This is a long alphanumeric string.
		- **EXECT** Integration URL. On the Edit Virtual Area page the Integration URL contains the Virtual Area ID, your Association's ID at Daxko, and the Daxko URL that is used to validate members.
			- It will look much like the below. Note, "submit" may be missing from the URL depending on where it is copied from.

#### [https://operations.daxko.com/online/XXXX/checkin/submit?area\\_id=YYYY\)](https://operations.daxko.com/online/XXXX/checkin/submit?area_id=YYYY)

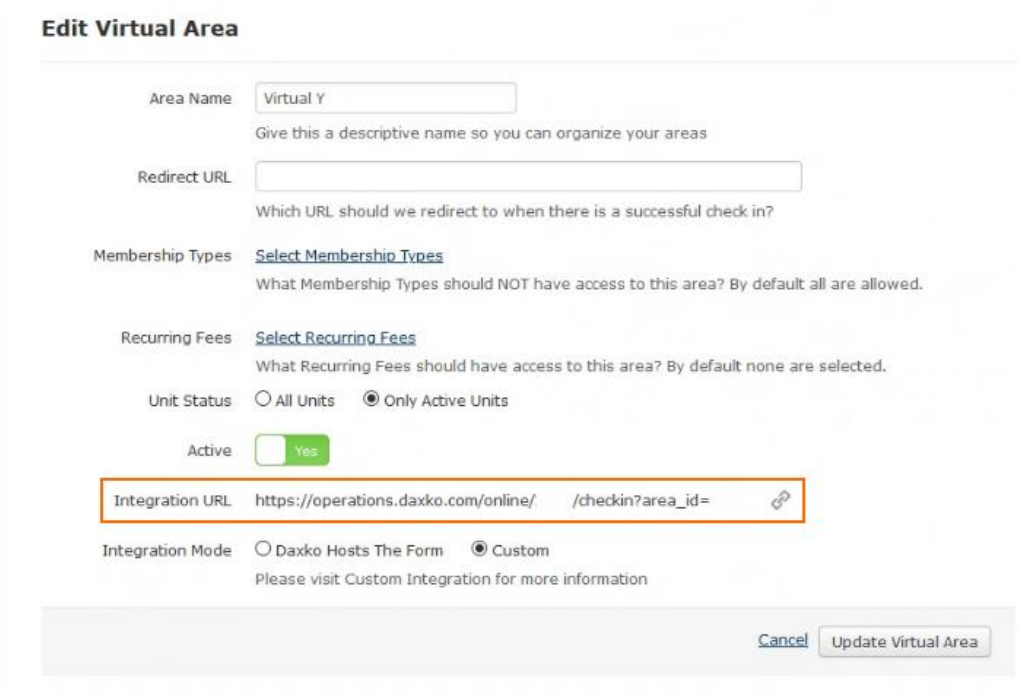

- 3) Send an email to the Y Cloud team that the above has been complete noting the below items.
	- a. Input the following into a new secret a[t https://onetimesecret.com](https://onetimesecret.com/)
		- i. The validation secret
		- ii. The virtual area URL, including the Area ID
- 1. https://operations.daxko.com/online/**XXXX**/checkin/**submit**?area\_id=**YYYY**
- iii. Sample barcodes that should have access
- iv. Sample barcodes that should not have access
- b. Create a secret link and send it to  $ycloud@ymca.net$ .
- 4) Alternately, you may enter the above data points within your Virtual Y site by following the below directions
	- a. <https://community.openymca.org/t/virtual-y-daxko-barcode-authentication/825>

## Administrators and Staff versus Member Users

Administrators and Staff users should always be added to the Virtual Y site using the Administration > People page. Administrators and Staff users should not be assigned the roles "Virtual YMCA", "Virtual YMCA Trial", or "Virtual YMCA Premium", as these are reserved for Members.